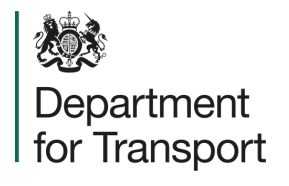

## **Street Manager** Traffic Management Changes User Guide

**Version 1.0 February 2023**

# **Promoter user journey**

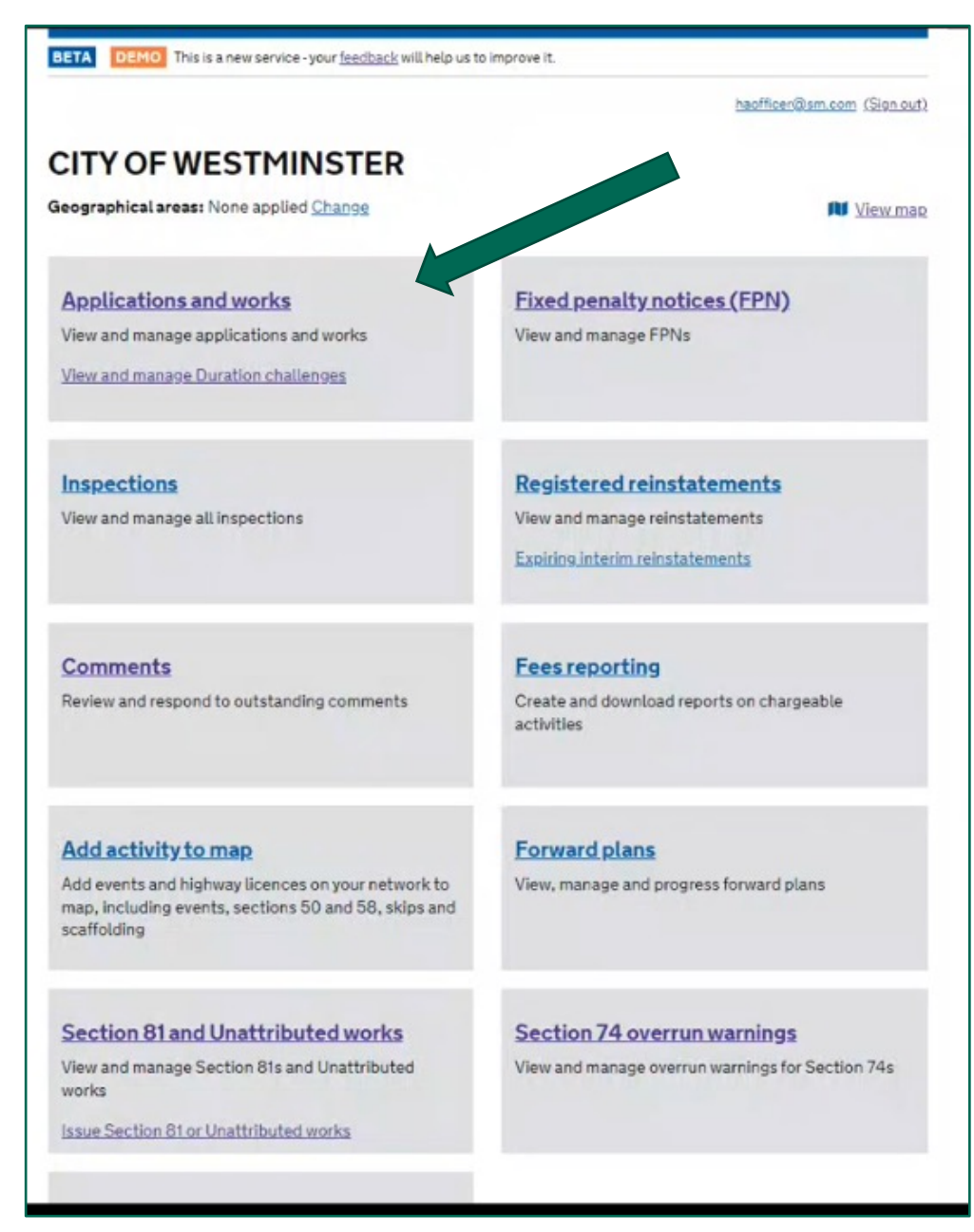

**GG** To apply a condition, raise a permit, or open an existing permit application within the application and works list page. 55

#### BETA DEMO This is a new service - your feedback will help us to improve it.

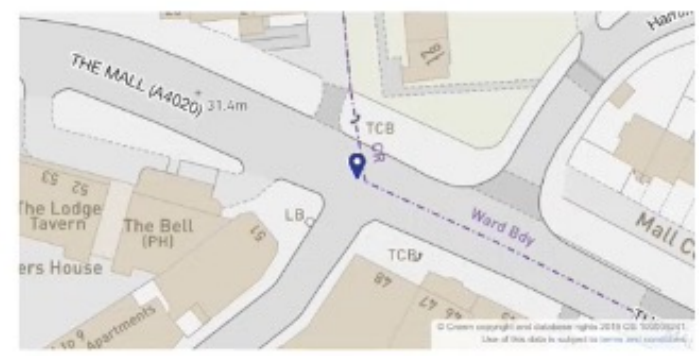

USRN details: 20601737 - THE MALL, EALING View on map

Location details: Footway, dadsa

Road type: Carriageway type 2 (2.5 to 10 MSA)

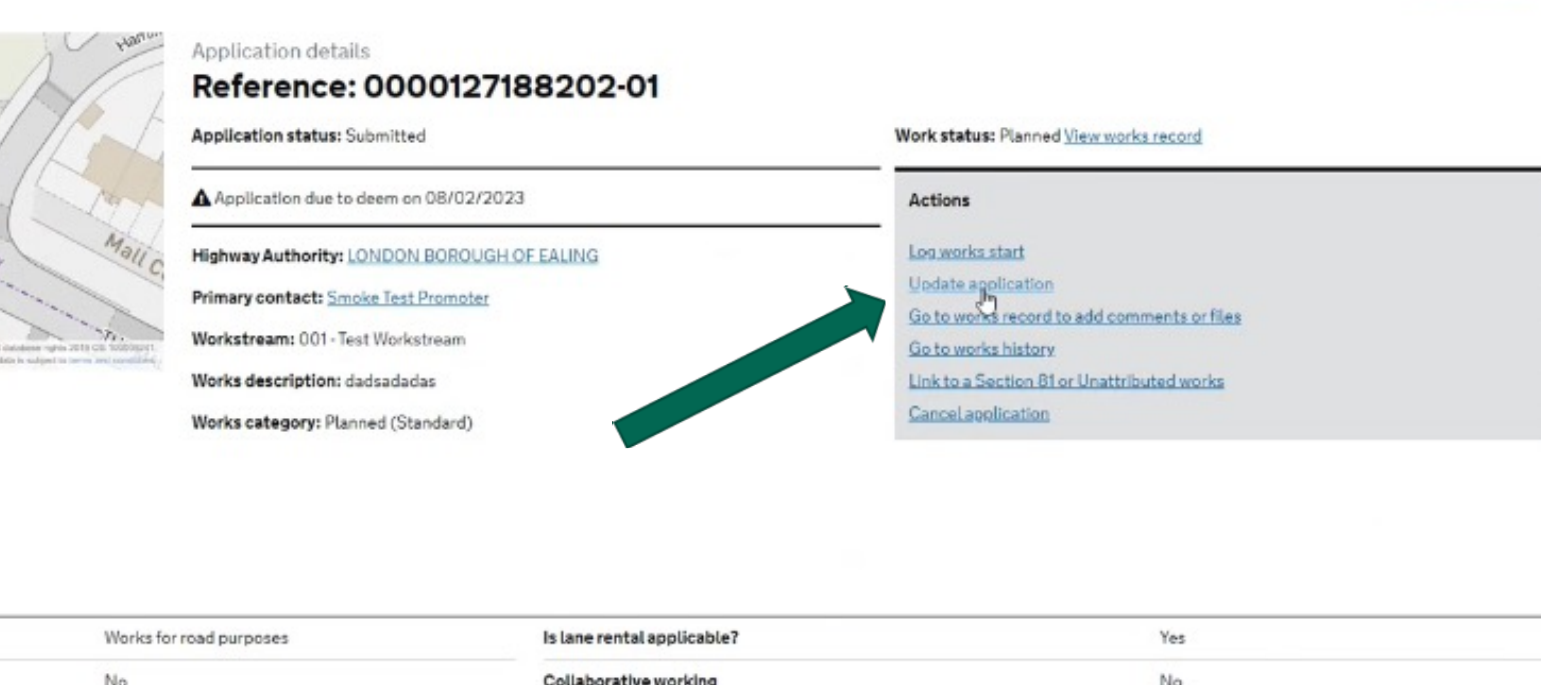

#### Activity

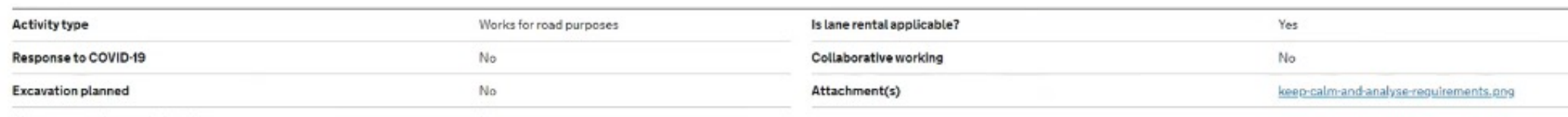

GG Select 'update application' if you wish to update an existing permit. 95

planner@sm.com (Sign

#### **Separtment for Transport**

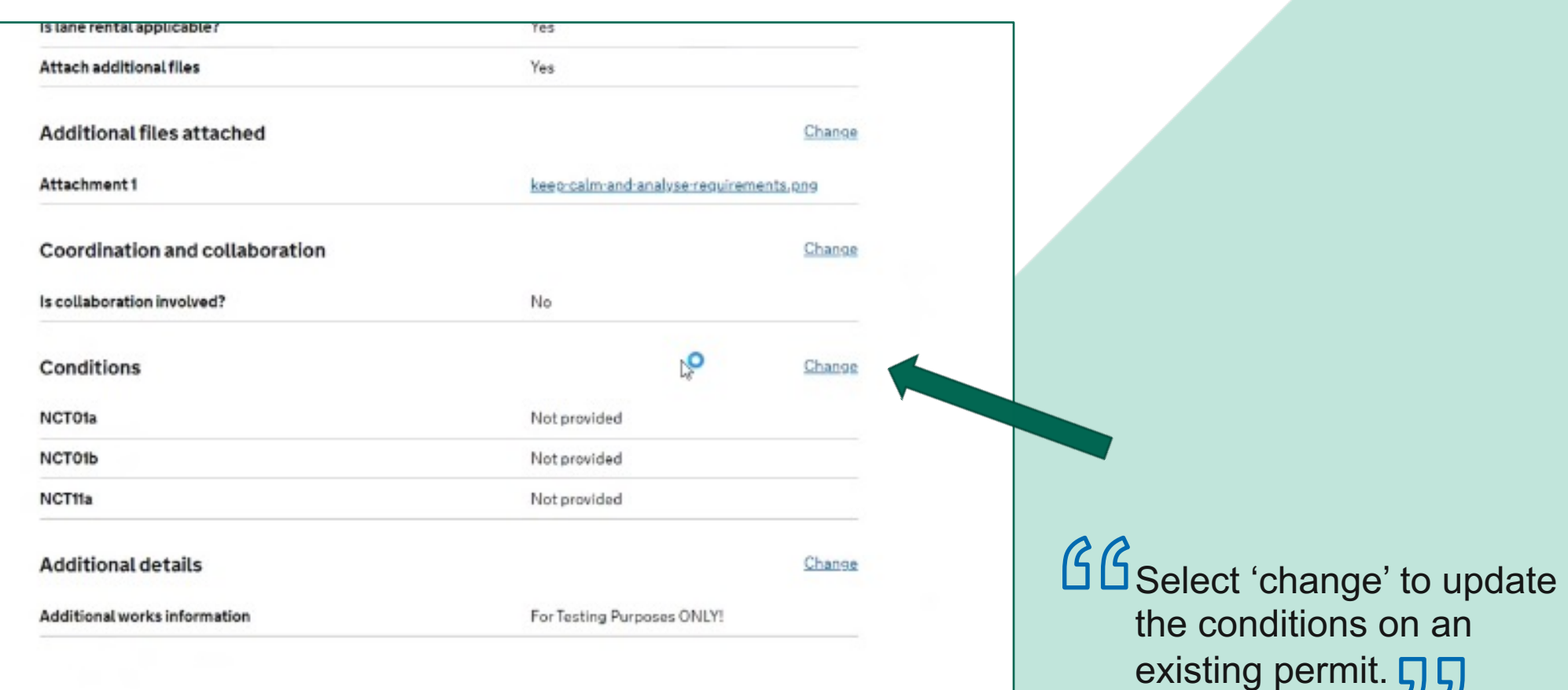

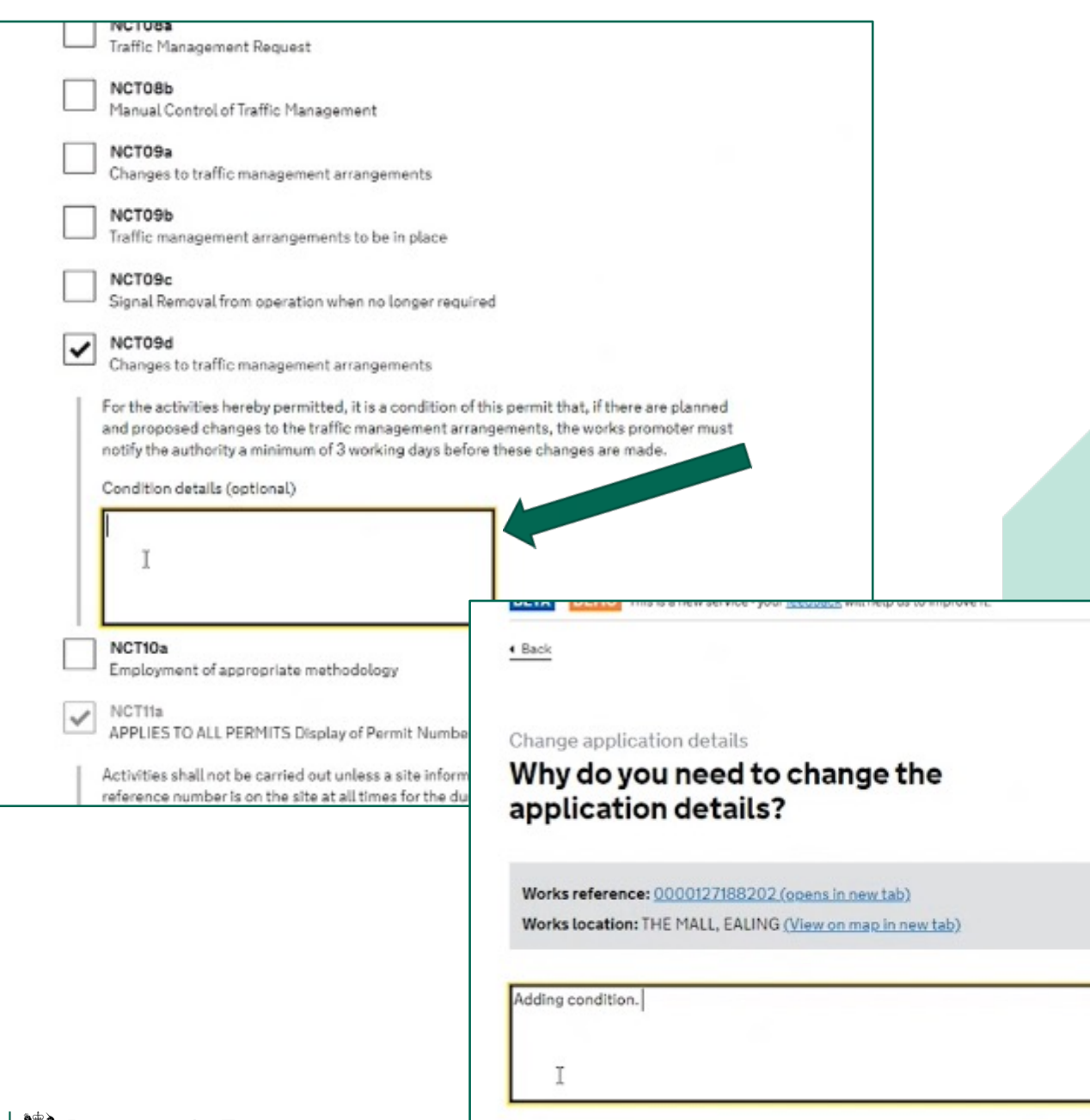

Continue

**GG** Select the condition you want to apply, enter the details in the dialogue box and press continue. On the next screen you should enter your reasons for updating the application.  $\overline{55}$ 

planner@sm.co

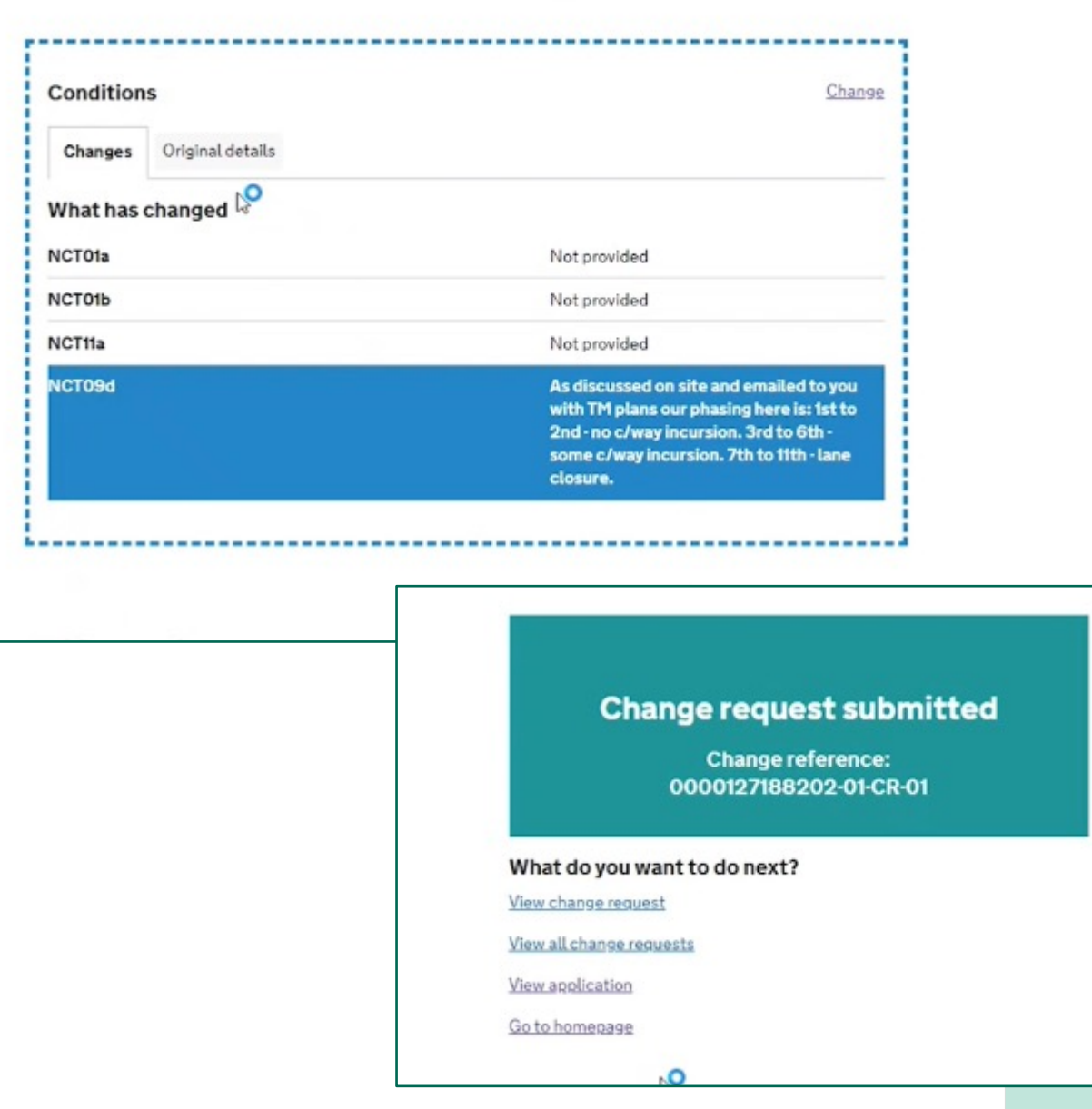

GG The next screen will give you an opportunity to review your changes. Press 'submit change' and you will then see a confirmation screen to show that the change was successful.55

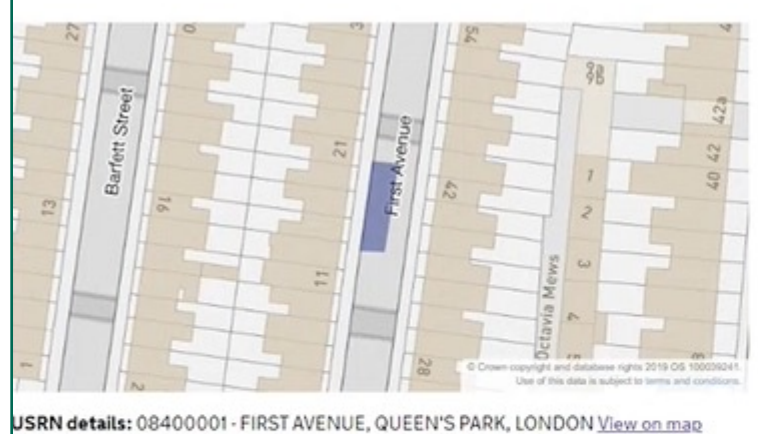

#### Application details

#### Reference: 0000151096742-01

**Application status: Granted** 

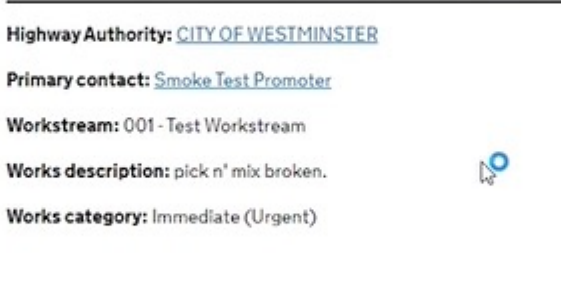

Work status: In progress View works record

#### Actions

Log works stop Request change Update current traffic management type Go to works record to add comments or files Go to works history Link to a Section 81 or Unattributed works Cancel application

**Activity** 

Location details: Carriageway, o/s Woolworths

Road type: Carriageway type 4 (up to 0.5 MSA)

### GG

To change your traffic management type open the permit form the application and works list page and select 'update current traffic management type. 55

This option will only appear on applications which have works status 'in progress'.

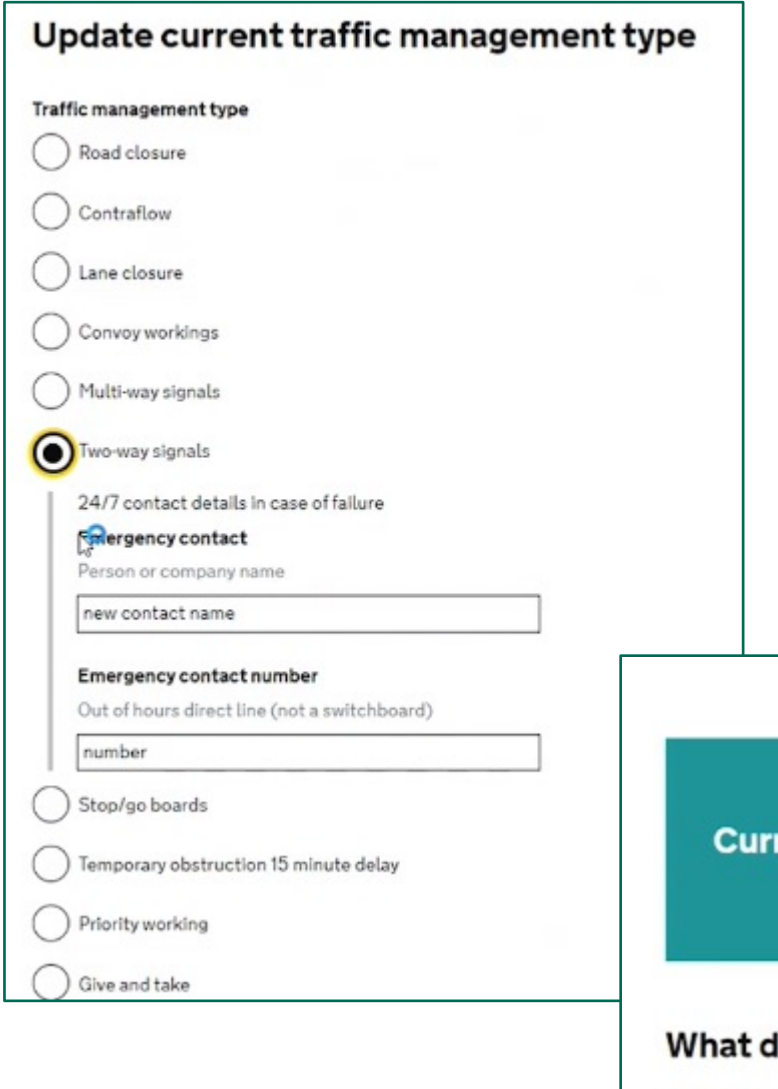

**Current traffic management type** updated

#### What do you want to do next?

View application Go to homepage

GG Select the TM type from the list. You will have the option to enter emergency contacts. Once you have submitted the change you will see a confirmation screen. <sub>5</sub>5